# **TRANS**

# **SRP-280**

**TRANS Sensor Remote Programmer** 

# **OPERATION INSTRUCTIONS**

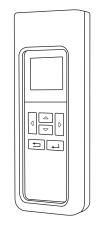

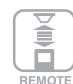

w/rubber housing

# **SPECIFICATIONS**

| Power supply      | 2 x AAA 1.5V battery, Alkaline preferred |
|-------------------|------------------------------------------|
| Rubber housing    | SRP-280 must be installed in housing     |
| Display unit      | 128 x 96 dot matrix LCD                  |
| Communication     | 940 nm Infrared Tx & Rx                  |
| Upload range      | Up to 10 m (33 ft.)                      |
| Download range    | Subject to the type of sensor applied    |
| Uploading time    | Approx. 6 sec.                           |
| Downloading time  | Approx. 10 sec.                          |
| LCD auto-off time | Approx. 1 min.                           |
| Op. temperature   | 0°C~50°C (32°F~122°F)                    |
| Dimensions        | 130 x 50 x 21 mm (5.1" x 2" x 0.8")      |

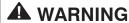

Remove the batteries from compartment if the remote will not be used in 30 days.

# **OVERVIEW**

The SRP-280 is a universal two-way IR remote programming device designed to provide easy configuration of the remote programmable TRANS sensors from IR-TEC. This handheld programmer not only allows you to upload the new setting to the sensor, but also to download the current settings of the installed TRANS remote sensor from the floor via intuitive keypad operation.

Four EZ-SET profiles with factory preset parameters can be recalled, changed, and/or saved for quick setting of multiple sensors with identical parameters. Through successful download, the available settings of the installed sensor will be shown on the LCD with its current settings. Not-applicable settings will display as N/A.

The SRP-280 can also be used as a remote controller to manually turn on and off the light controlled by the TRANS remote sensor. To ensure correct commissioning and setting, please carefully read through this instruction before operating.

## **KEY DESCRIPTIONS**

| KEY              |       | FUNCTION                                                   |  |  |
|------------------|-------|------------------------------------------------------------|--|--|
|                  | UP    | Enter into UPLOAD page     Select the setting bar (up)     |  |  |
| $\Box$           | DOWN  | Enter into DOWNLOAD page     Select the setting bar (down) |  |  |
|                  | LEFT  | Turn the light ON (auto-off) Change setting (decrease)     |  |  |
| $\triangleright$ | RIGHT | Turn the light OFF manually Change setting (increase)      |  |  |
| 4                | ENTER | Confirm the command     Upload setting                     |  |  |
| 5                | BACK  | Back to previous page                                      |  |  |

#### **NOTE**

The SRP-280 is a universal remote programmer with ALL available settings and parameters for TRANS remote sensors. Some settings and parameters may not be available on specific type of sensor under certain control mode. Please refer to the installation instruction of the sensor for the available settings and control options.

## **BASIC OPERATION**

REMOTE INFO
HW: V .
FW: V .
PF : V .
PRESS ANY KEY

To operate the SRP-280 TRANS Sensor Remote Programmer, correctly install two AAA batteries into the compartment. A startup page will display the remote info for 1 minute. You can press any key to enter into the MAIN MENU

immediately. Under the MAIN MENU and respective setting pages, use the keys to navigate, select, and enter the settings of the sensor as instructed.

#### NOTE

- The LCD will automatically shut off in 1 minute after the last key operation to conserve battery power.
   Pressing any key will wake up the LCD to the last page immediately. Replace with two new batteries when "low battery" sign appears after LCD wake-up.
- To avoid changing the setting of nearby sensor, always execute upload and download right under the target sensor.

## **MAIN MENU**

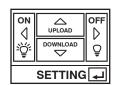

The MAIN MENU provides a quick selection of the following operations by pressing the respective keys.

- To enter the SETTING page, press 🚚
- To enter the UPLOAD page, press 🛆
- To turn on the light and resume to sensor control, aim at the sensor and press
- To turn off the light manually, aim at the sensor and press

# **SETTING**

The SETTING page contains all available settings and parameters for TRANS remote sensors. It allows you to change the available control, settings, and operation of the sensor from factory default or current settings.

## Change a single setting of sensor(s)

- 2. Press or to select the new parameter.
- Aim at the target sensor and press to upload the new setting.
- To change the same setting for more sensors, repeat step 3 on all others.

## Change multiple settings of sensor(s)

- 2. Press ( or ) to select the new parameter.
- Move to the next setting and select the new parameter as step 2.
- 4. Repeat step 3 to select all parameter settings.
- 5. Press 🛨 and enter into the UPLOAD page.
- 6. Select CURRENT SETTING and press to confirm. Aim at the target sensor and press again to upload the new settings.
- To change more sensors with the same settings, repeat step 6 on all sensors.

## Set/Change the SmartDIM level

- 1. Enter the SETTING page, and navigate to the HIGH DIM by pressing or
- 2. Select the HIGH DIM setting at SmartDIM by pressing
- 3. Press 🔻 to select the SmartDIM level setting.
- 4. Aim at the sensor and press to decrease, or to increase the SmartDIM level.
- 5. Once the desired ambient light level reaches, aim at the sensor and press to confirm the setting.

#### NOTE

- Once SmartDIM is selected, the LOW DIM setting will be disabled.
- The connected light will flash (on and off two times) to acknowledge a successful SmartDIM setting. Do NOT execute any upload/download operation while flashing.
- Press and hold or will change the lighting level in faster speed.

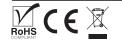

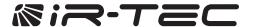

## **About EZ-SET profile**

The SRP-280 comes with a DEFAULT and four EZ-SET profiles with factory preset control mode and parameters. You may use any applicable profile or recall an existing profile, change with desired parameters and save as a new EZ-SET profile to configure the installed sensors.

| 9             |          |                 |          |          |                 |  |  |
|---------------|----------|-----------------|----------|----------|-----------------|--|--|
| PROFILE       | DEFAULT  | EZ-SET 1        | EZ-SET 2 | EZ-SET 3 | EZ-SET 4        |  |  |
| CONTROL       | OSLATO   | ON/OFF          | oso      | OSLA     | OSLATO          |  |  |
| AMBIENT LUX   | DISABLED | N/A             | N/A      | 40 LUX   | N/A             |  |  |
| DELAY         | 10 MIN   | 10 MIN          | 3 MIN    | 5 MIN    | 5 MIN           |  |  |
| TIME OFF      | 10 MIN   | N/A             | N/A      | N/A      | 3 MIN           |  |  |
| HIGH DIM      | 100%     | SmartDIM<br>MAX | 70%      | 70%      | SmartDIM<br>MAX |  |  |
| LOW DIM       | 30%      | -               | 30%      | 30%      | -               |  |  |
| RAMP UP       | INSTANT  | INSTANT         | INSTANT  | INSTANT  | INSTANT         |  |  |
| FADE DOWN     | SOFT     | SOFT            | SOFT     | SOFT     | SOFT            |  |  |
| DALI POWER    | ENABLED  | ENABLED         | ENABLED  | ENABLED  | ENABLED         |  |  |
| LED INDICATOR | ENABLED  | ENABLED         | ENABLED  | ENABLED  | ENABLED         |  |  |
| VM-TB         | N/A      | N/A             | N/A      | N/A      | N/A             |  |  |
| VM-TA         | N/A      | N/A             | N/A      | N/A      | N/A             |  |  |
| SENSITIVITY   | HIGH     | HIGH            | HIGH     | HIGH     | HIGH            |  |  |
| ON DELAY      | N/A      | N/A             | N/A      | N/A      | N/A             |  |  |
|               |          |                 |          |          |                 |  |  |

# Save as a new EZ-SET profile

- Enter the SETTING page, and navigate to the desired setting by pressing △ or ▽
- 2. Set the parameter of selected setting by pressing or
- After all parameters are set, navigate to SAVE AS section.
- 4. Select the profile (EZ-SET 1, 2, 3, 4) by pressing  $\bigcirc$  or  $\bigcirc$
- 5. Press to save the settings in the selected EZ-SET profile.

# Recall an EZ-SET profile

- 1. Enter the SETTING page, and navigate to the RECALL by pressing △ or ▽
- 2. Select the profile you want to recall by pressing
- 3. Press ← to recall the selected EZ-SET profile.

**NOTE:** The DEFAULT profile can be recalled and used as a template for changing parameters, and saving as a new EZ-SET profile.

## Resume the remote/sensor with factory default

- 1. Enter the SETTING page, and navigate to the DEFAULT by pressing or
- 2. Select REMOTE or SENSOR by pressing or
- 3. Press to enter the confirmation page. Select YES and press again to activate default process.

**NOTE:** To resume an installed sensor with factory default settings, aim at the sensor while press

**WARNING:** All existing EZ-SET profiles stored in the remote will be replaced with factory default settings after executing step 3.

## **UPLOAD**

The upload function allows you to configure the sensor with all settings in one operation. You may select CURRENT SETTING or any EZ-SET profile for uploading. CURRENT SETTING includes all existing settings on the SETTING page.

## Upload the current setting to sensor(s)

- 1. After setting all parameters (except SmartDIM level) in the SETTING page, go to UPLOAD page.
- 2. Select CURRENT SETTING and press \_\_\_\_ to confirm.
- 3. Aim at the target sensor and press again to upload. Hold the remote in position until LCD display one of the below.
- UPLOAD OK Upload succeed. The connected light will flash to acknowledge a successful upload. Do NOT execute any upload/download operation while flashing.
- UPLOAD FAIL The IR communication may have failed due to sudden obstruction, interruption or misalignment. Ensure no obstacle is blocking the sensor and remote, try again.
- SENSOR UNMATCHED The upload setting is not available on the target sensor. If so, download the current settings from the sensor and change with new parameters, then upload again.

## **NOTE**

SmartDIM level can only be set and changed via SETTING operation. Please refer to the section of "Set/Change the SmartDIM level".

## **DOWNLOAD**

The download function allows you to check the settings of an installed sensor and the current dim level of the connected lighting.

## Download the sensor settings

- 1. Enter the DOWNLOAD page. Select SETTING and press
- Aim at the sensor and press again. Hold the remote in position for about 10 seconds until LCD display one of the below;
- DOWNLOAD OK Download successful. Press to review the settings.
- DOWNLOAD FAIL The IR communication may have failed due to sudden obstruction, interruption or misalignment. Ensure no obstacle is blocking the sensor and remote, try again.

# Duplicate the sensor settings from one to another

- Download the settings from a configured sensor.

   NOTE: Check if all settings are correct by scrolling the SETTING page prior duplication.
- 2. Go to the UPLOAD page. Select CURRENT SETTING and press to confirm.
- 3. Aim at the target sensor and press again to upload the settings as instructed.

#### Download the current dim or lux level

- 1. Enter the DOWNLOAD page. Select CURRENT DIM or CURRENT LUX and press ↓ ↓
- 2. Aim at the sensor and press again. LCD will display the percentage of current lighting output or the current lux level of area.

## **CONFIGURATION TABLE**

The following table highlights all settings and options available for SRP-280 to configure. Certain settings and parameters may not be available on specific type of sensor with specific control mode selected. For the available settings and options of specific sensor, please refer to the installation instruction of the sensor.

| Settings             | Description                                                                                                    | Setting Options                                  |  |
|----------------------|----------------------------------------------------------------------------------------------------|--------------------------------------------------|--|
| CONTROL              | The mode that the sensor will control.                                                                                                    | ON/OFF, OSO, OSLA, OSLATO, DSVM, DSC<br>VSC, OFF |  |
| AMBIENT LUX          | The ambient light level that sensor will perform the control.                                                                                                    | 10/20/40/60/100/200/400 LUX/DISABLED             |  |
| DELAY                | The delay time that sensor will turn off or dim the light.                                                                                                    | 30 sec./1/3/5/10/15/20/30/60 min.                |  |
| TIME OFF             | The delay time that sensor will keep the light at low dim level after the OFF delay time elapsed.                                                                                                    | 10/30 sec./3/5/10/15/20/30/45/60 min.            |  |
| HIGH DIM             | The output level set to control the light during occupancy, or when ambient light is below the threshold for daylight sensor.                                                                                                    | 50/55/60/65/70/80/90/100%/SmartDIM               |  |
| LOW DIM/<br>SmartDIM | The output level set to dim the light when space is vacant for bi-level control. Low dim setting will become SmartDIM bar if SmartDIM control is selected.                                                                                                    | 0/5/10/15/20/25/30/40%                           |  |
| RAMP UP              | The speed of increasing the lighting output to HIGH DIM level.                                                                                                    | INSTANT/SOFT/SLOW                                |  |
| FADE DOWN            | The speed of decreasing the lighting output to LOW DIM level or off.                                                                                                    | INSTANT/SOFT/SLOW                                |  |
| DALI POWER           | Enable/disable the sensor to provide DALI bus power. NOTE: Only applicable on DALI sensor.                                                                                                    | ENABLED/DISABLED                                 |  |
| LED INDICATOR        | Enable/disable the LED indicator of sensor.                                                                                                    | ENABLED/DISABLED                                 |  |
| VM-TB                | Set the duration before Virtual Midnight. Only available with Daylight Sensor.                                                                                                    | 0.5/1/1.5/2/2.5/3/3.5/4/4.5/5/5.5/6HR            |  |
| VM-TA                | Set the duration after Virtual Midnight. Only available with Daylight Sensor.                                                                                                    | 0.5/1/1.5/2/2.5/3/3.5/4/4.5/5/5.5/6HR            |  |
| SENSITIVITY          | Set the sensitivity of occupancy sensor.                                                                                                    | HIGH/NORMAL/LOW                                  |  |
| ON DELAY             | The delay time that sensor is set to turn on the load after occupant is detected or after the ambient light is below set threshold for daylight sensors. Not applicable for lighting control occupancy sensors.                                                               | OFF/10/20/30/40/60/90/120 sec.                   |  |
| BURN-IN              | Set the duration for burn-in test. To conduct the burn-in test with uncertain duration, select MANUAL.                                                                                                    | STOP/12/24/48/72/96HR/MANUAL                     |  |
| TEST (10-MIN)        | The sensor will control the light as the mode selected and parameters configured, but with shorten delay times (10 seconds) for testing and function verification. Sensor will automatically return to its normal control after 10 minutes or whenever STOP command is given. | STOP/START                                       |  |
| SAVE AS              | Save the settings as an EZ-SET profile for future use.                                                                                                    | EZ-SET 1, 2, 3, 4                                |  |
| RECALL               | Recall the EZ-SET profile saved.                                                                                                    | DEFAULT, EZ-SET 1, 2, 3, 4                       |  |
| DEFAULT              | Resume the factory default settings for REMOTE or SENSOR.                                                                                                    | REMOTE/SENSOR                                    |  |
| DEVICE INFO          | Call out the information of REMOTE or SENSOR.                                                                                                    | REMOTE/SENSOR                                    |  |